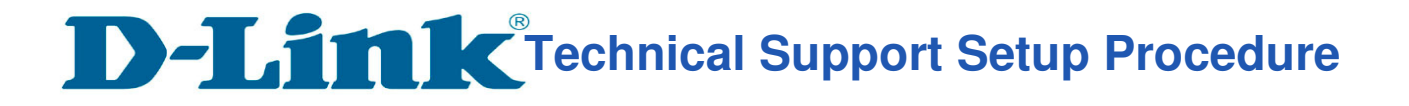

## **How to enable IPv6 of DIR-868L for StarHub?**

l

**Step 1:** Open your Internet browser and enter http://dlinkrouter or http://dlinkrouter.local or http://192.168.0.1 into the address bar.

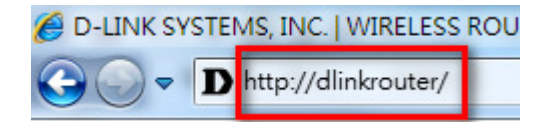

**Step 2:** Enter your login information. If you have not changed the default settings, the username is Admin and the password field should be left blank. Click **Login**.

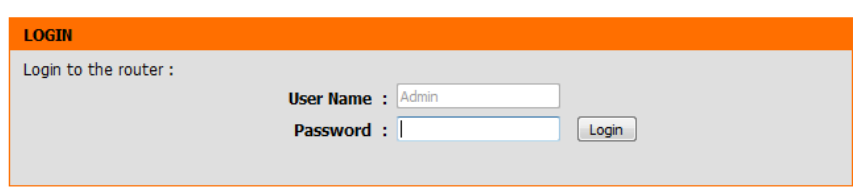

**Step 3:** Click on the Setup tab at the top of the page and click IPv6 from the menu on the left-hand side

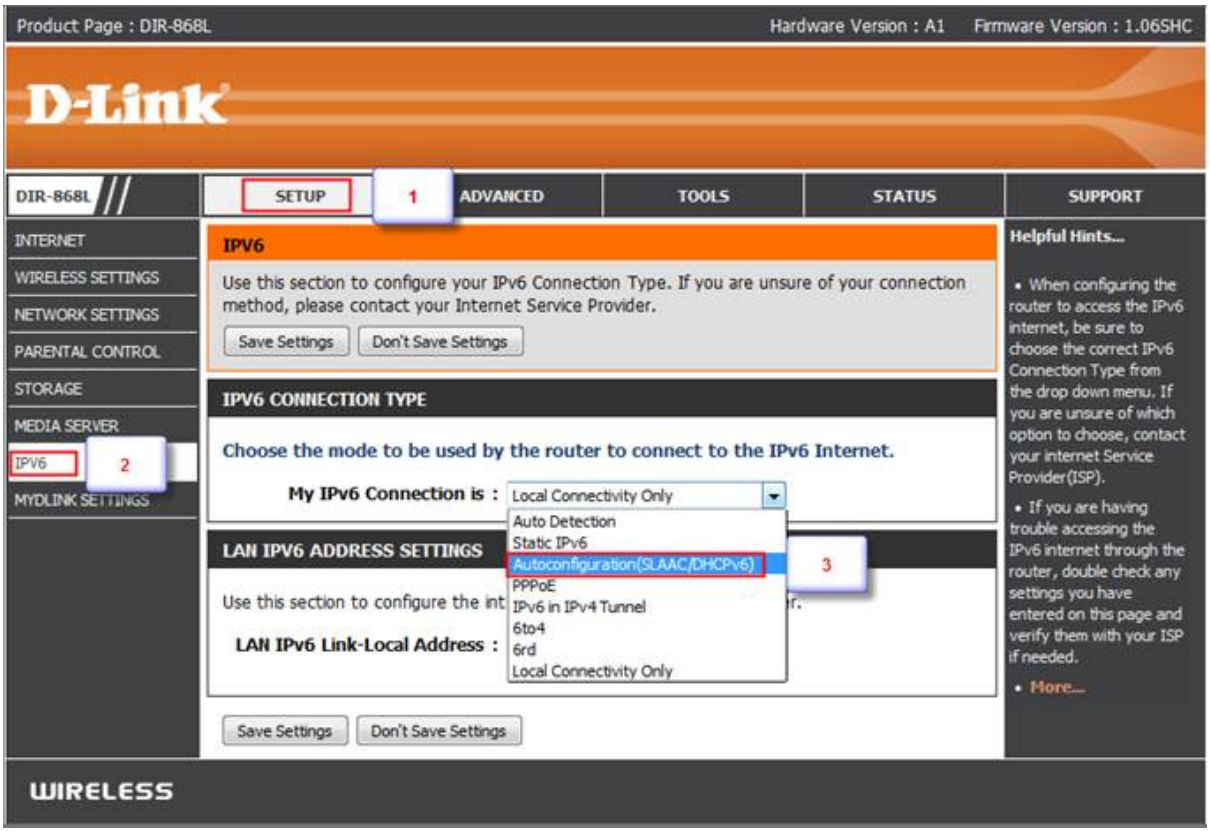

**Step 4:** Select **Autoconfiguration (SLAAC / DHCPv6)** from the drop down list as shown. **Step 5:** Click on **Save Settings**.

**--- END ---**